## ИНСТРУКЦИЯ ПО ЛИЧНОМУ КАБИНЕТУ

1. Заходите на наш официальный сайт: гозподдержка.рф.

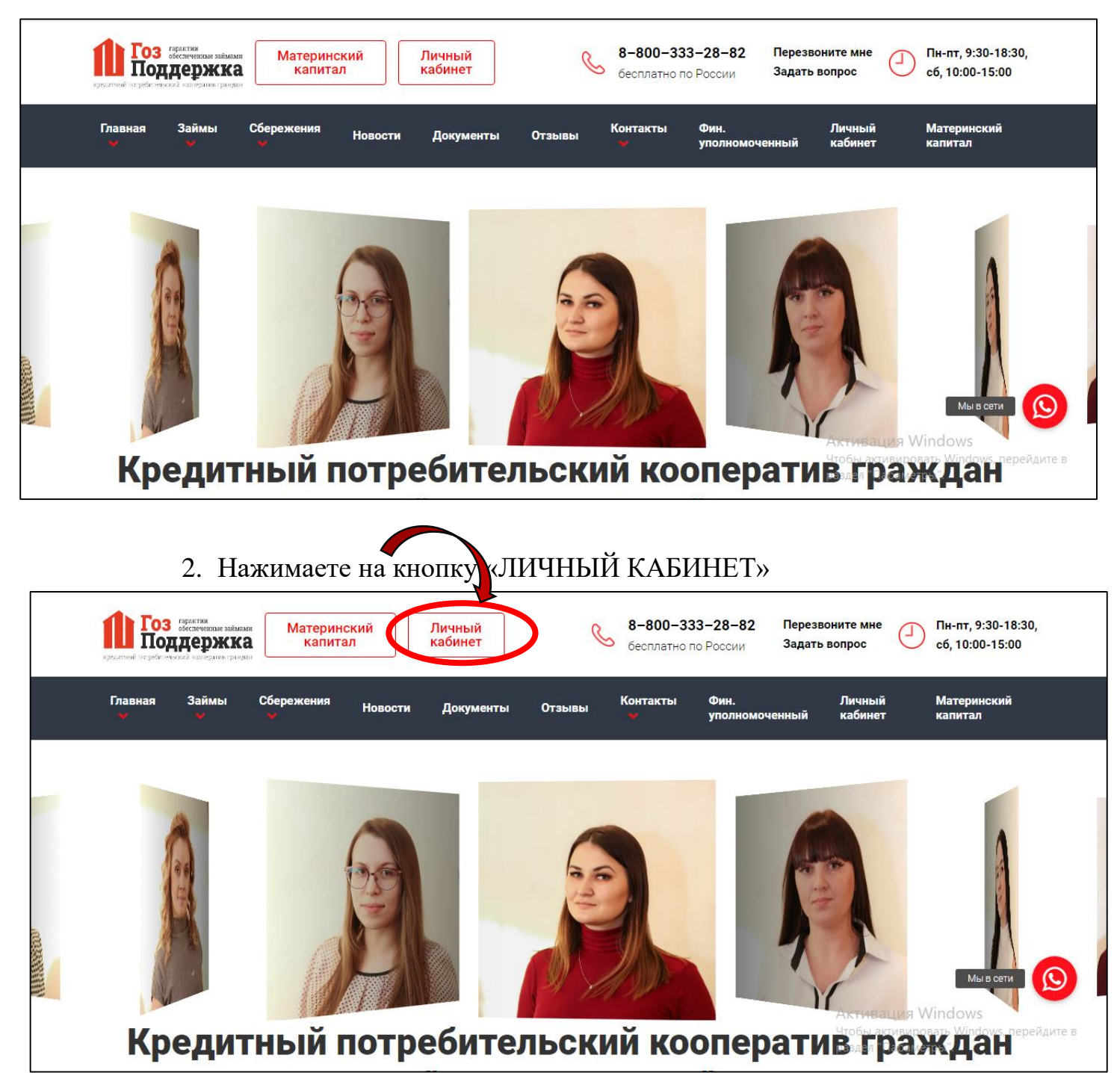

## 3. Далее открывается информационная страница ЛИЧНОГО КАБИНЕТА.

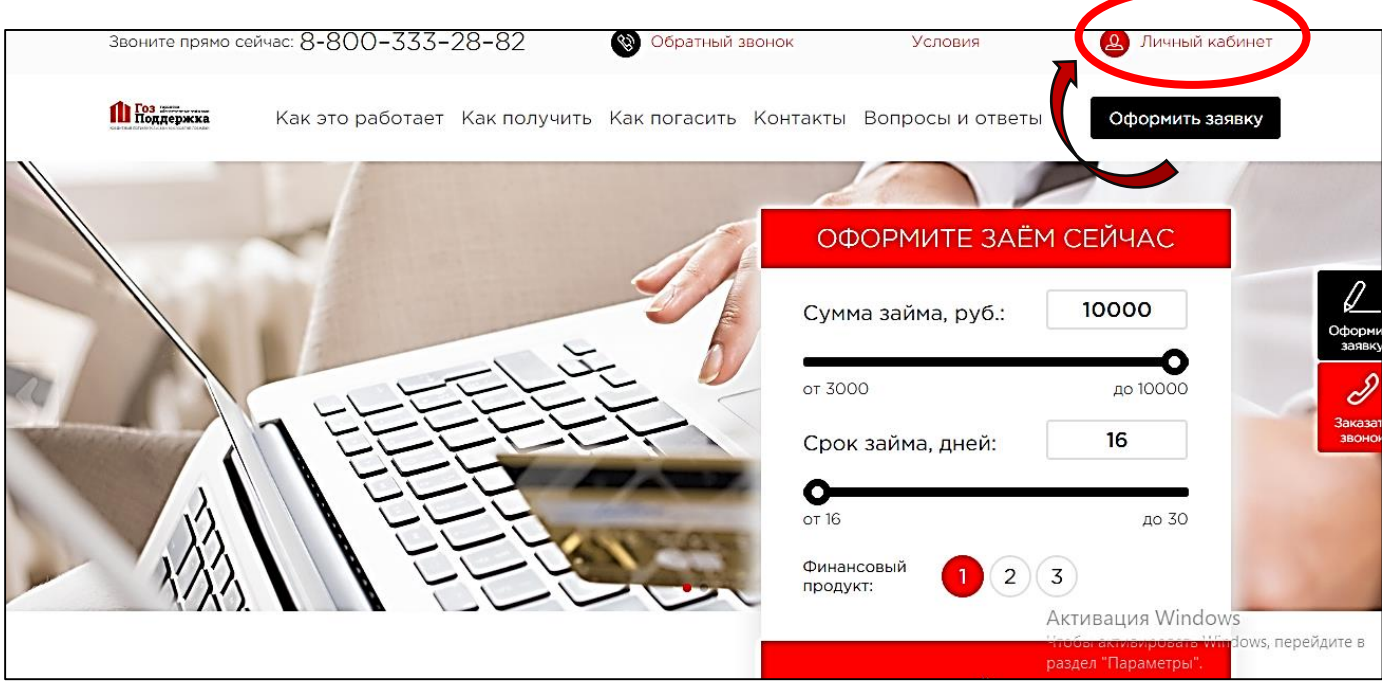

## 4. Далее Вам нужно авторизоваться в ЛИЧНОМ КАБИНЕТЕ.

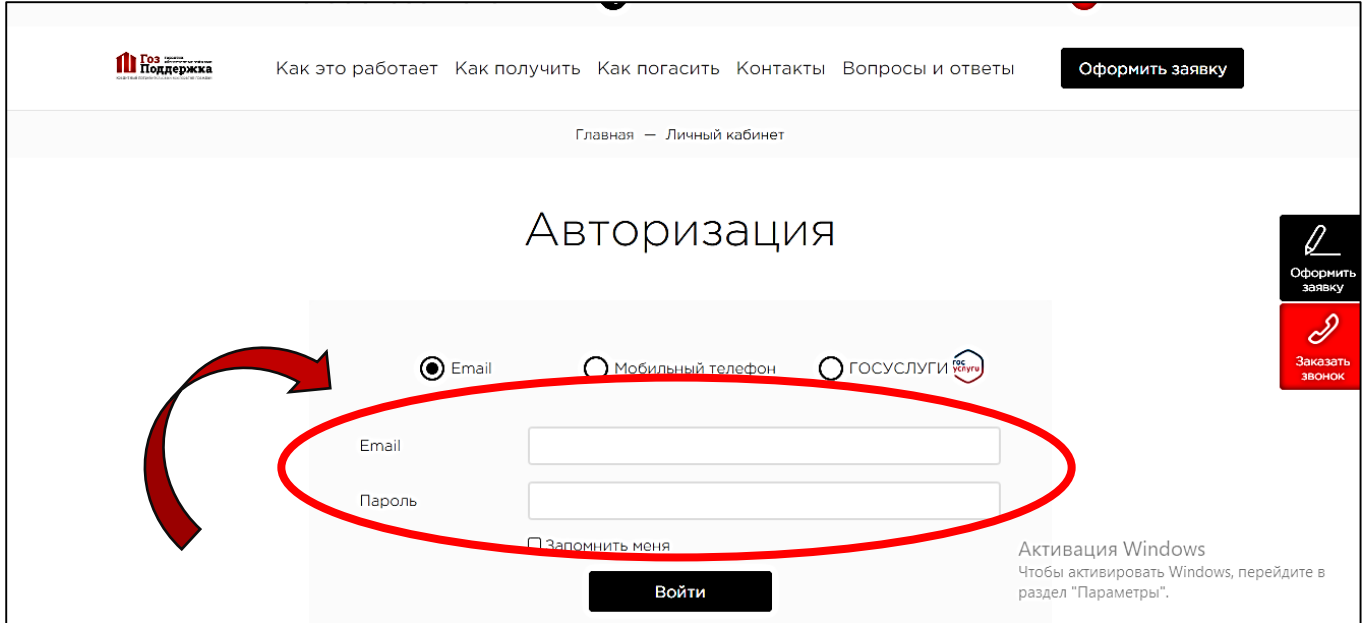

5. Для авторизации Вам нужно указать адрес электронной почты и пароль, который мы Вам направляем на вашу электронную почту сразу в момент авторизации.

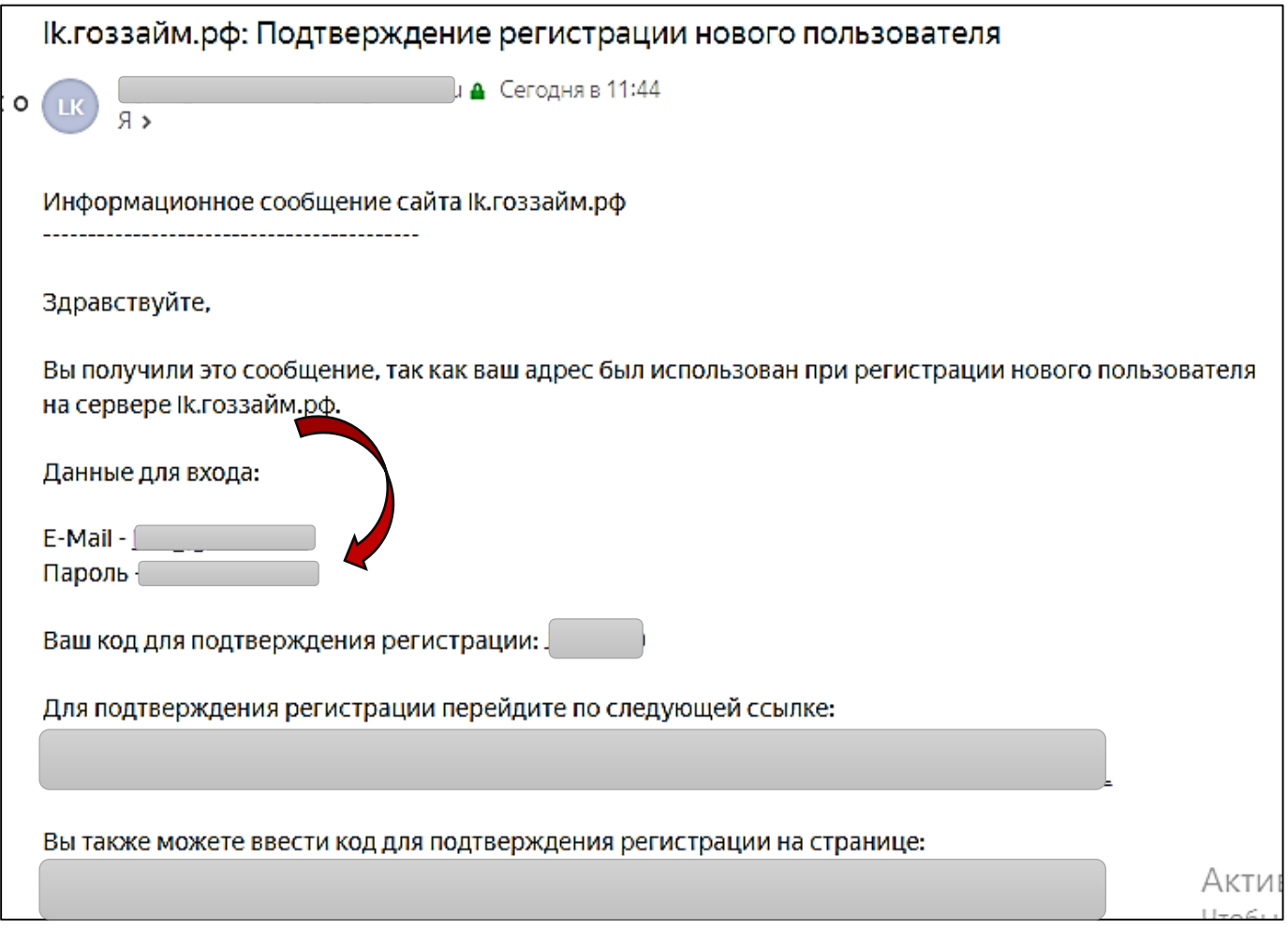

6. Далее Вы указываете Ваш Email (адрес электронной почты) и пароль для входа в ЛИЧНЫЙ КАБИНЕТ и нажимаете «ВОЙТИ».

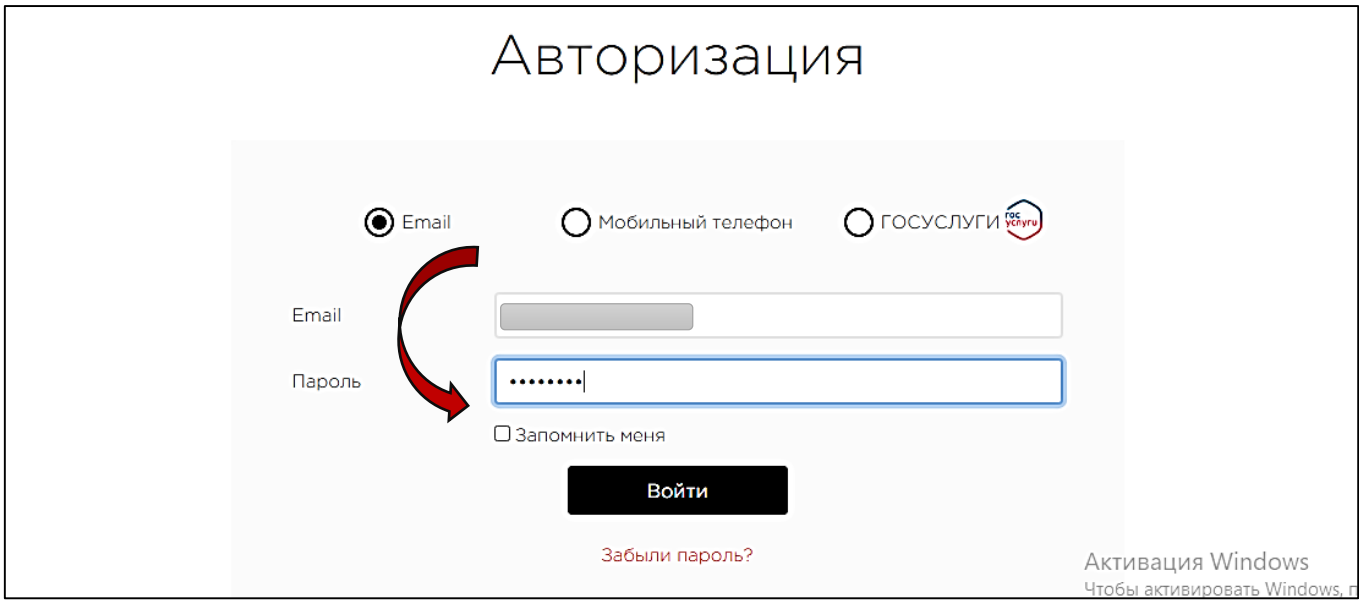

7. Далее открывается начальная страница Вашего ЛИЧНОГО КАБИНЕТА. Нажимаете на «Заявки на заем» и далее отображаются все Ваши договоры и актуальная по ним информация. На данной странице также отображается информация о Вашей новой дистанционной заявки. Она в статусе «новая», что означает, что сотрудники клиентского отдела направили Вашу заявку на рассмотрение.

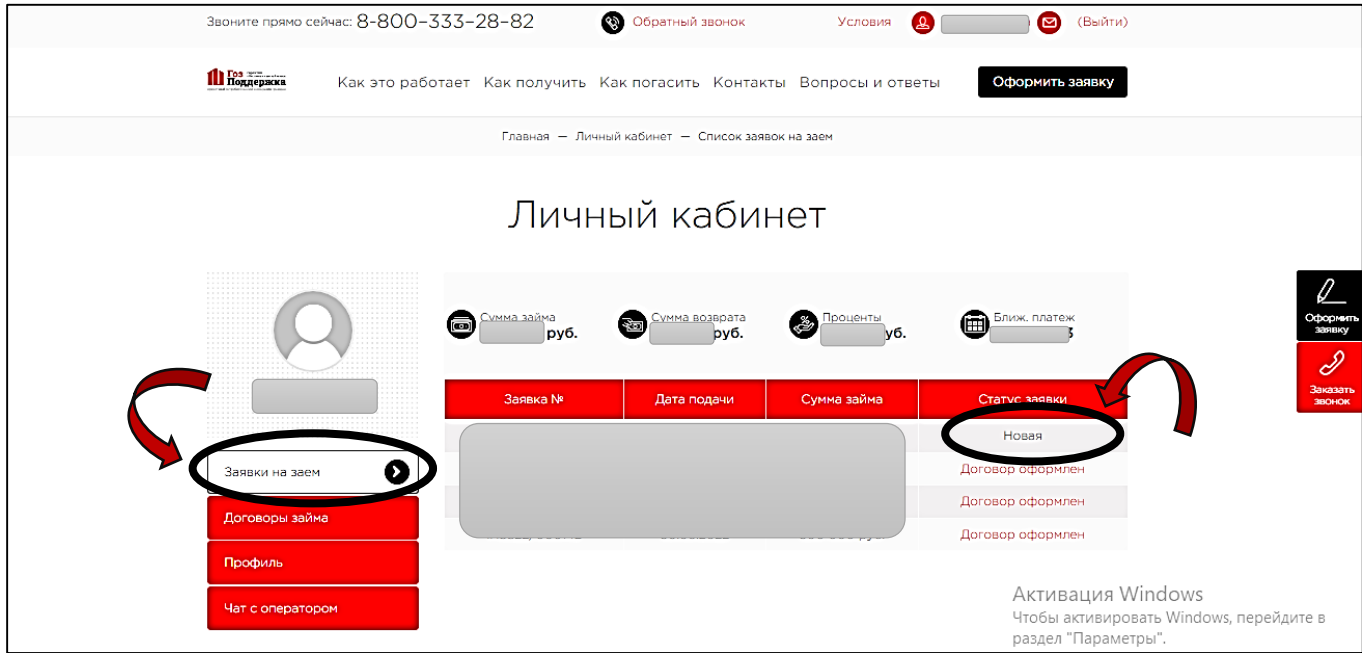

8. После того, как Ваша заявка будет рассмотрена и принято положительное решение по ней, Вы обновляете начальную страницу ЛИЧНОГО КАБИНЕТА и статус заявки обновляется и отображается как «Подпишите договор».

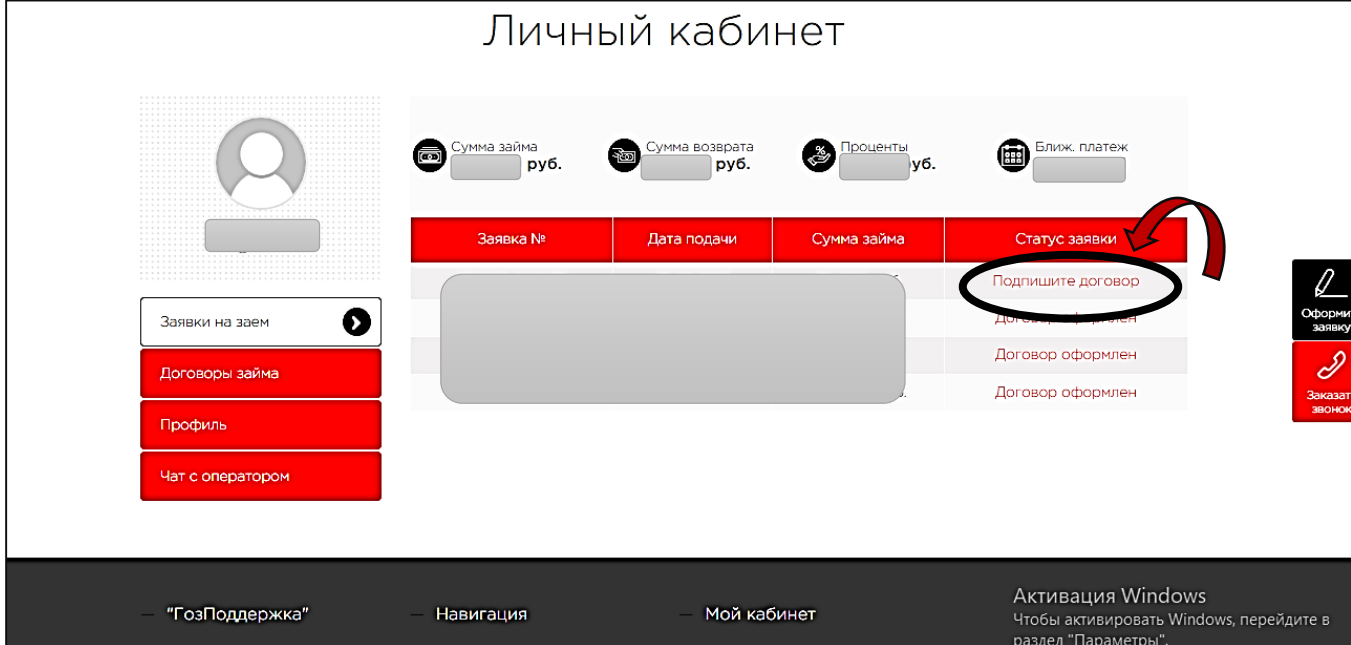

9. Далее Вы нажимаете на окошко «Подпишите договор» и открывается следующая страница со списком документов, необходимых для электронной подписи.

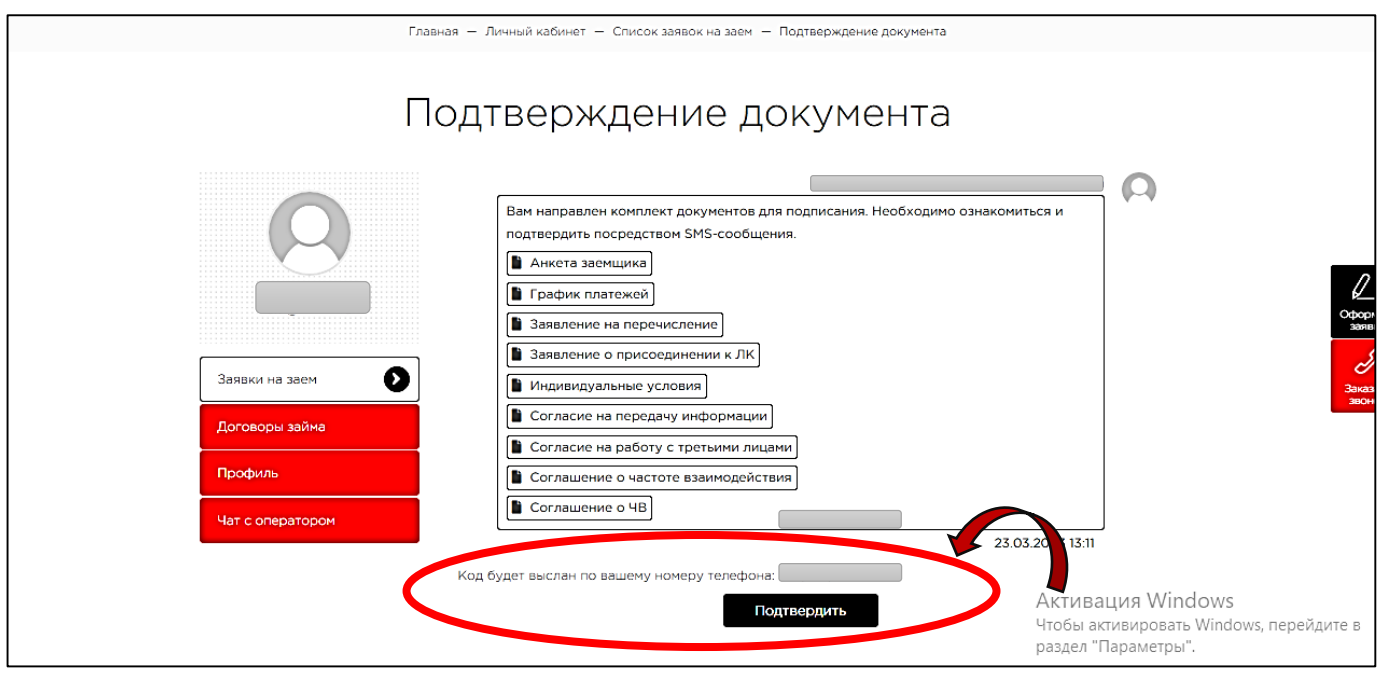

10.Чтобы на Ваш мобильный номер телефона, указанный в договоре, направился 4-х значный короткий код подтверждения, Вы нажимаете на кнопку «Подтвердить». Далее Вы вводите полученный код в строке «Код подтверждения» и нажимаете на кнопку «Подтвердить».

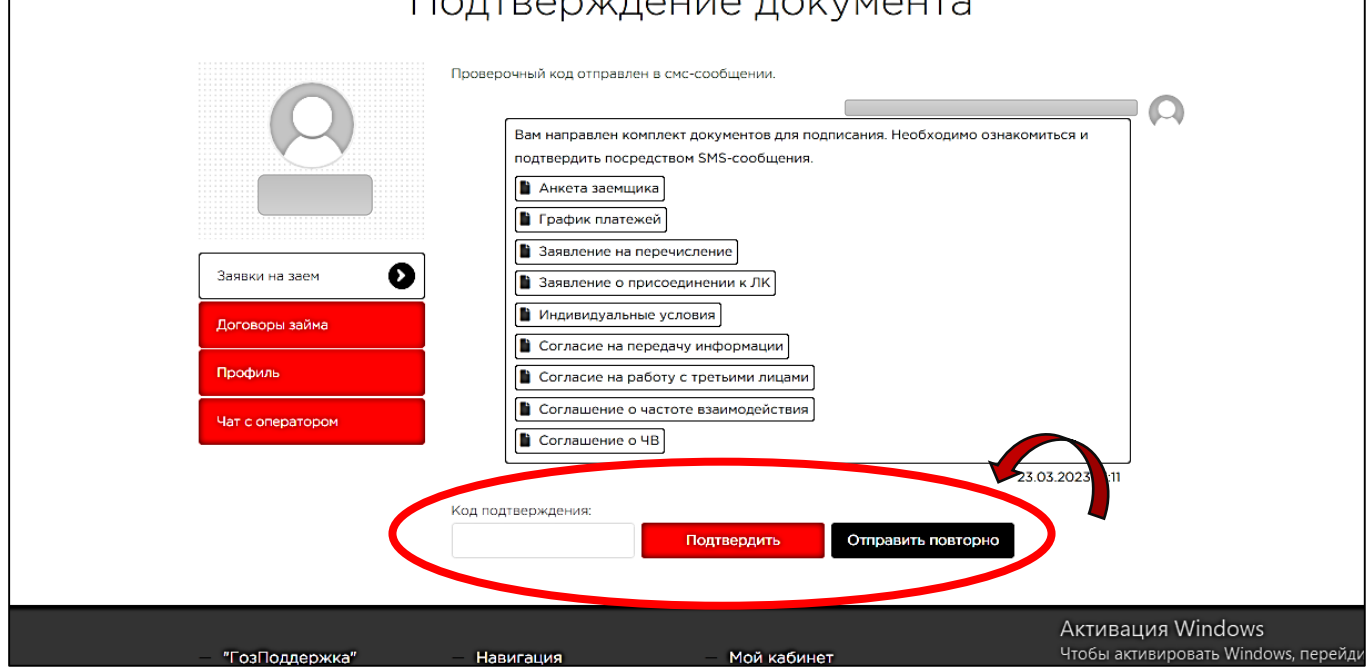

## И всё! *Поздравляем!*

На начальной странице обновляется

статус Вашей заявки «Договор подписан».

И в течении дня Вам на счет, который был указан в договоре будут перечислены денежные средства по одобренному займу!

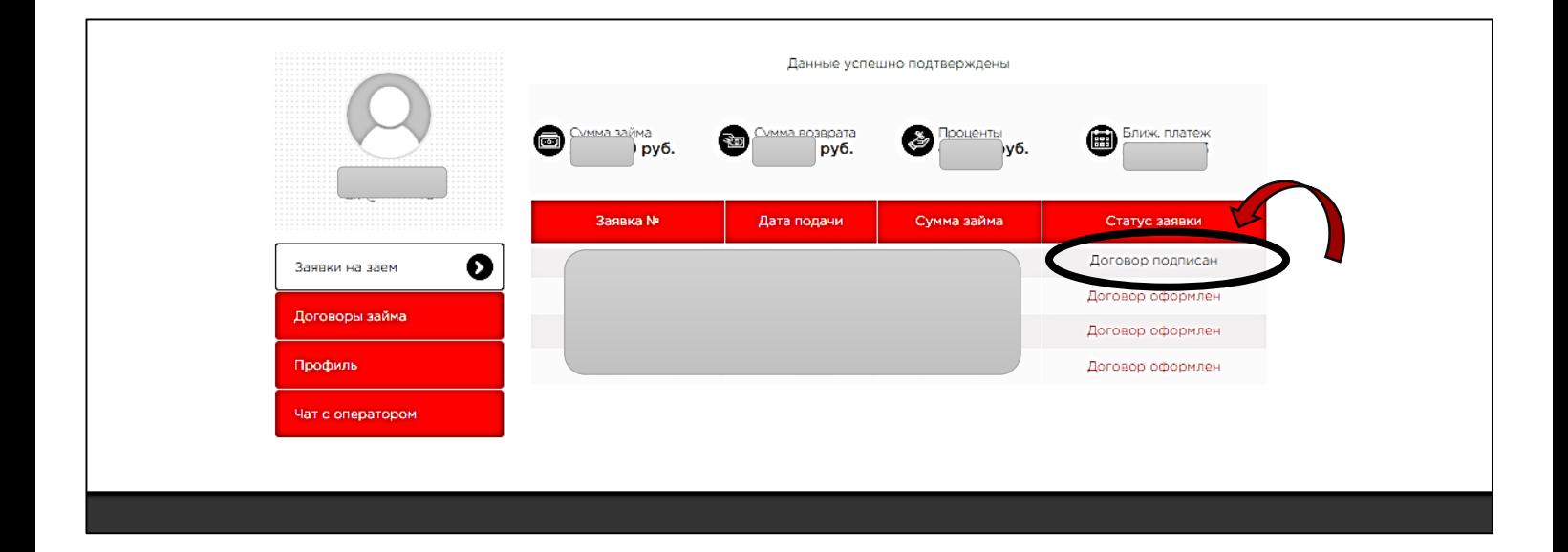